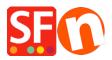

<u>Knowledgebase > Pages and Products > How do I change the Department Page Id?</u>

## How do I change the Department Page Id?

Merliza N. - 2021-12-08 - Pages and Products

-Open shop in shopfactory

-On the left tree, select the page/department that you want to change the ID

- "Edit Page" from Toolbar and click Properties button

- Select SEO DETAILS from left tree and locate Page Filename. You can enter the name there so it will appear something like D1\_mypagename.html

IMPORTANT: D1 (department number) can't be deleted or removed.

| Page Properties Wizard - Page 4                                                                                                    |                                                                                                    | × |
|----------------------------------------------------------------------------------------------------|----------------------------------------------------------------------------------------------------|---|
| Page Properties Wizard - Page 4 Page Properties 2 Page design Product/Paragraph design Link Image group 1 Link Image group 2 Link Image group 3 Link Image group 3 Link Image group 3 Link Image group 3 SED Details Product search filters Product search filters Cookies / GDPR | Enter details for search engines (Meta Tags)<br>HTML Page Title (shown at top of Browser window)<br>Page 4<br>Description<br>Search words (abc,def, Lorem ipsum dolor st amet)<br>Page filename:<br>D2056 SFX-LITE_1 Jtml | × |
|                                                                                                    | OK Cancel Help                                                                                                    | p |

- Click OK -> Finish
- Enable Rebuild All -> Save and Preview the shop to external browser
- Re-publish the shop with Publish All enabled